#### **Приложение 9**

### **СТРУКТУРИРОВАННЫЕ И НЕСТРУКТУРИРОВАННЫЕ ТИПЫ ЗАДАЧ В NX Nastran 5.0**

В NX Nastran 5.0 есть "структурированные" и "неструктурированные" типы задач. Основные типы "структурированных" задач, которые введены в список "**Analysis Type**" диалоговой панели "**Analysis Set**" (см. рис.4.13-б), приведен в таблице 4.2 Раздела 4. Другие "структурированные" типы задач приведены в таблице Д9.1, а "неструктурированные" - в таблице Д9.2.

**Таблица Д9.1. Кодирование других "структурированных" типов краевых задач в NX Nastran 5.0** 

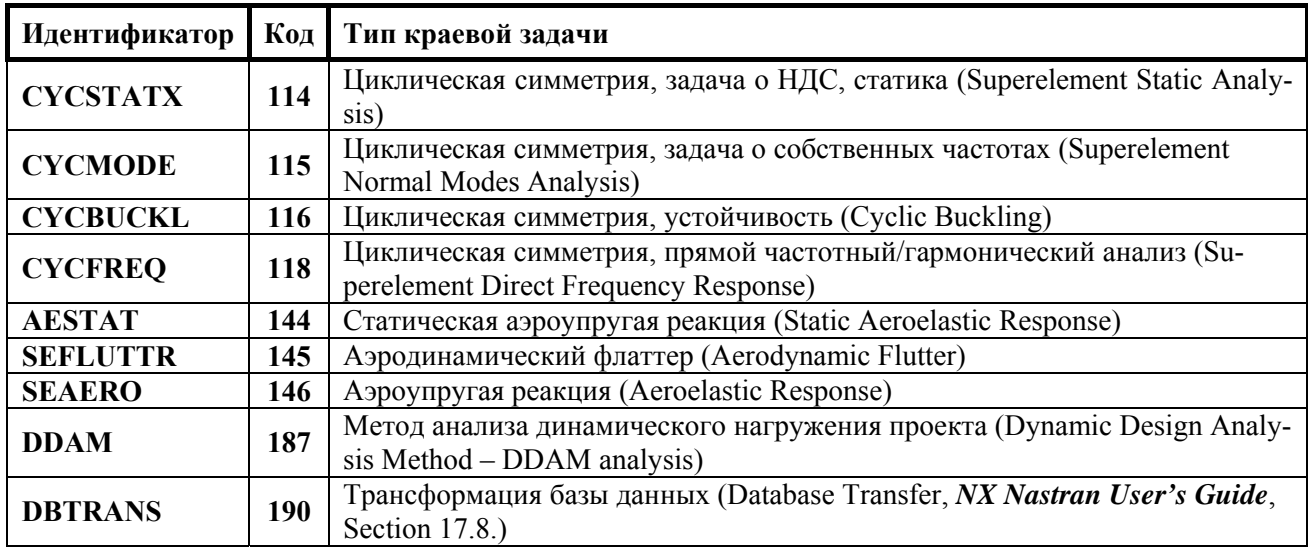

**Таблица Д9.2. Кодирование "неструктурированных" типов краевых задач в NX Nastran 5.0** 

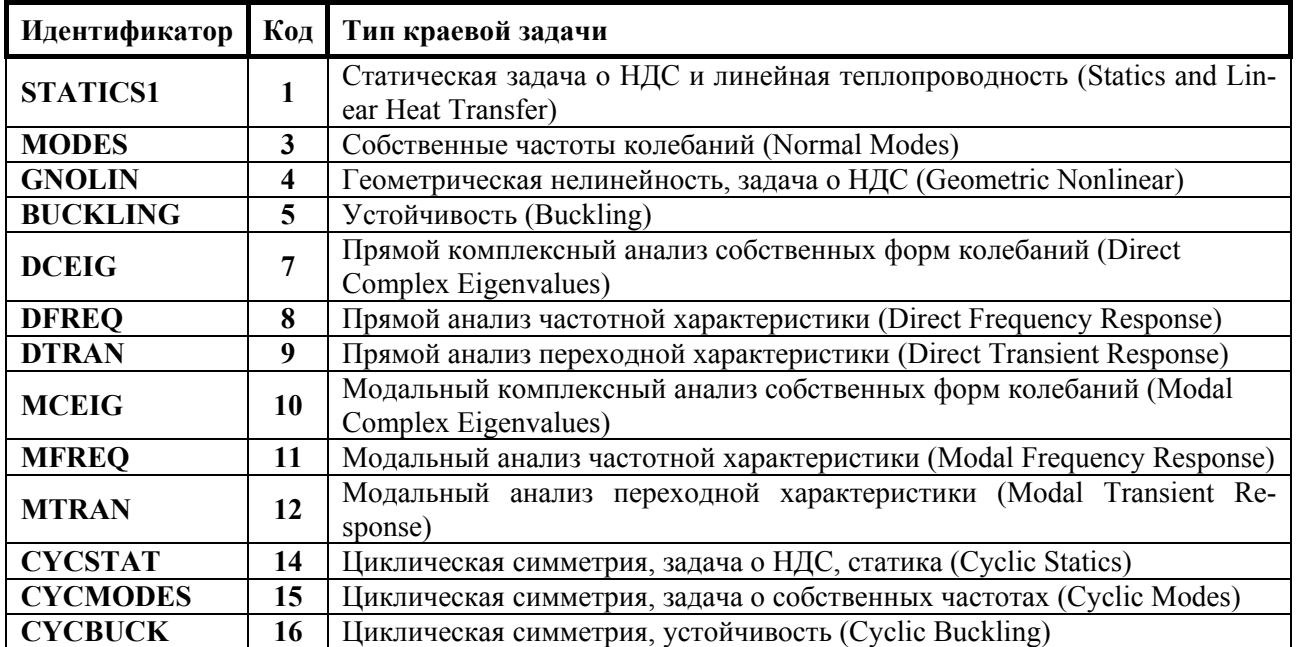

Возможность решения NX Nastran не основных типов задач зависит от условий контракта, по которому поставляется программа.

#### Приложение 10

## ЗНАЧЕНИЯ ОПЦИИ "Diagnostics" ДИАЛОГОВОЙ ПАНЕЛИ "NASTRAN Executive and Solution Options"

В "Help", NX Nastran 5. Quick Reference Guide, Chapter 3...7...7, стр. 99... 698 приведены сведения о параметрах NX Nastran 5.0 для разных типов задач. Каждый из параметров может иметь несколько значений. Это очень значительный объем данных. Поскольку в "Неlp" эти данные есть, то они здесь не приводятся. За одним исключением: параметра DIAG.

Значение опции "Diagnostics" диалоговой панели "NASTRAN Executive and Solution Options" передается внутреннему параметру DIAG, который руководит выводом диагностики. В таблицы помещен перевод сведений о значении параметра DIAG из книги NX Nastran. Quick Reference Guide (файл QRG.pdf, стр. 116-120). При необходимости, несколько значений этого параметра вводятся через запятую, например: DIAG=4,17,32.

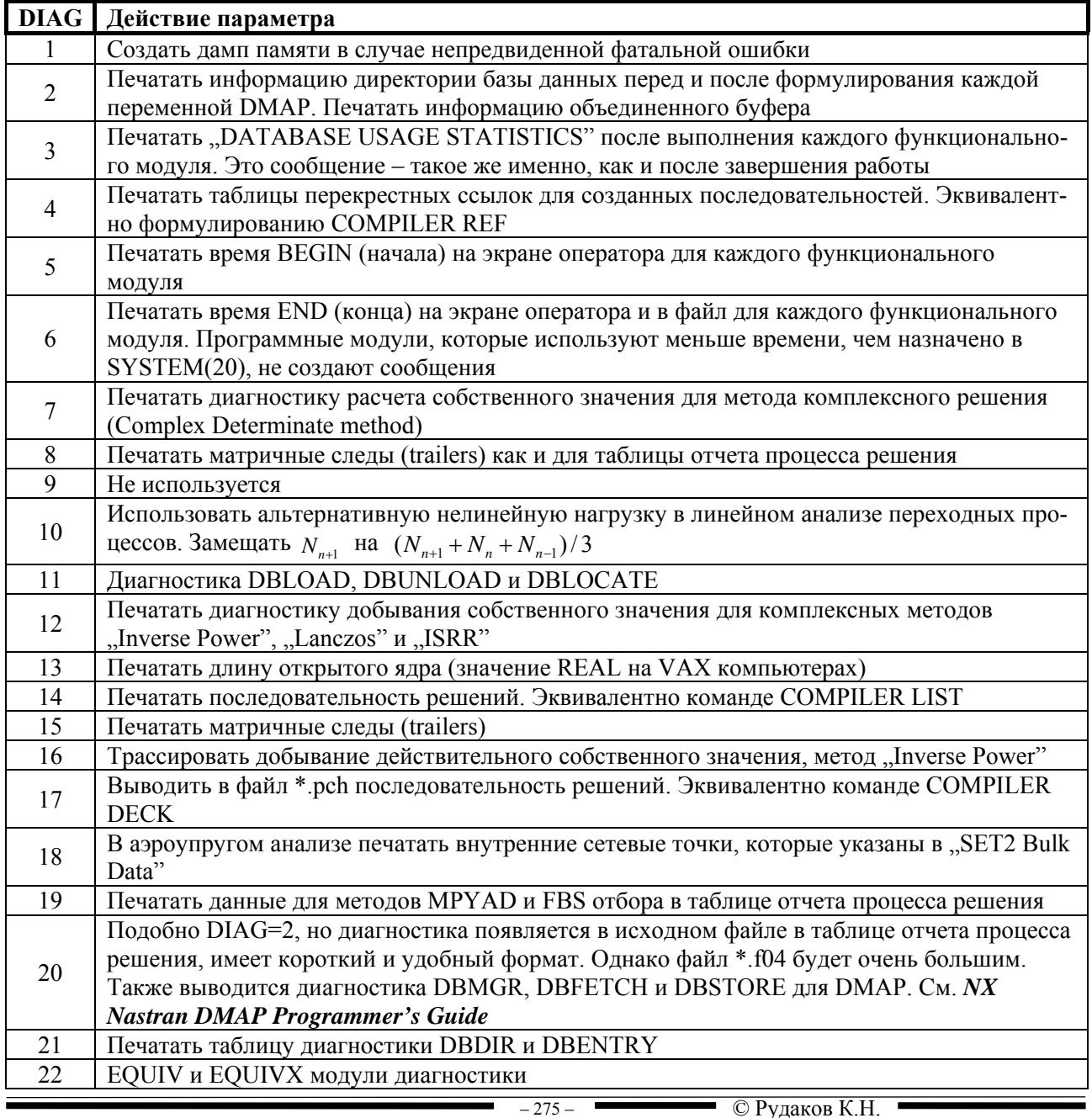

 $\sim$ 

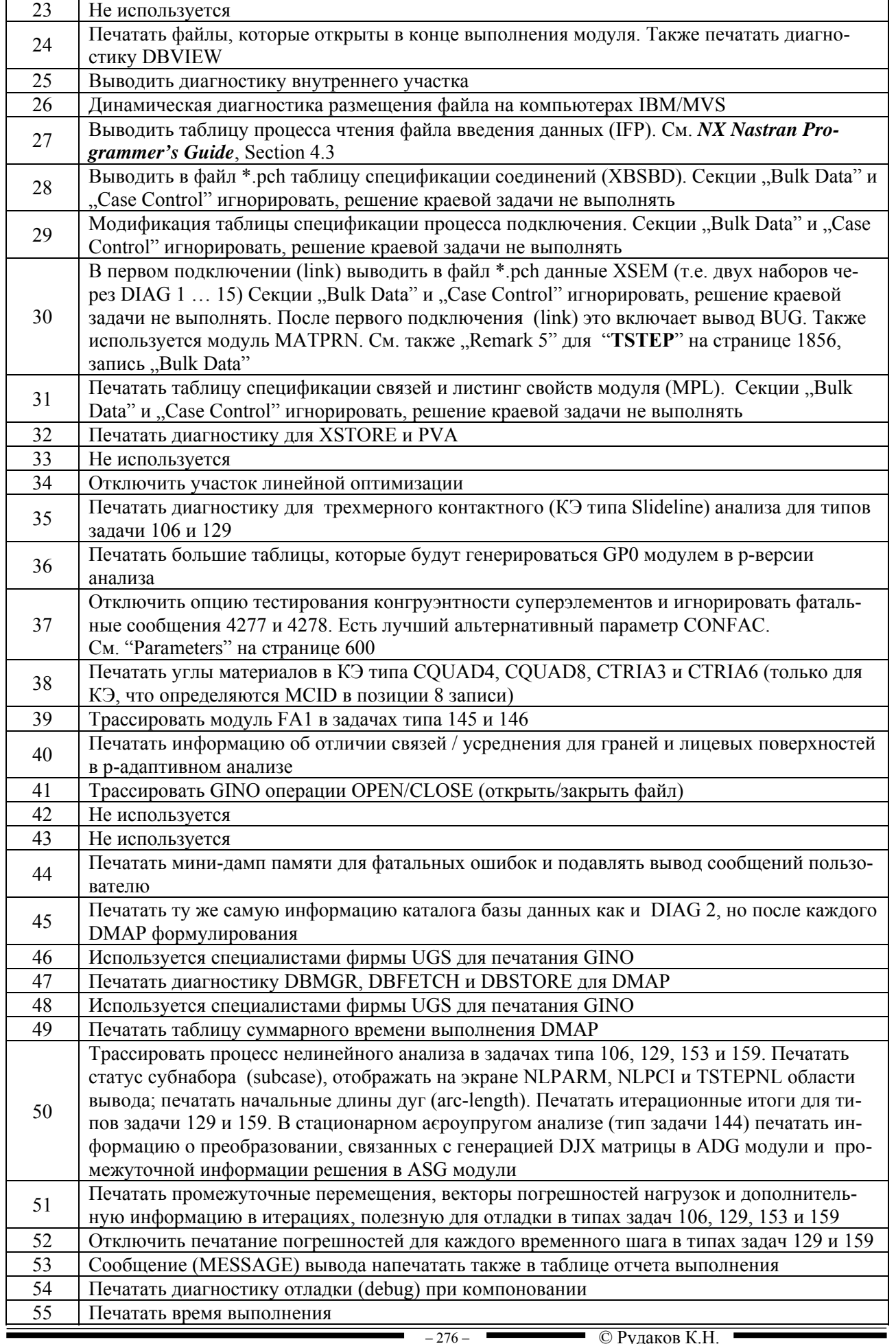

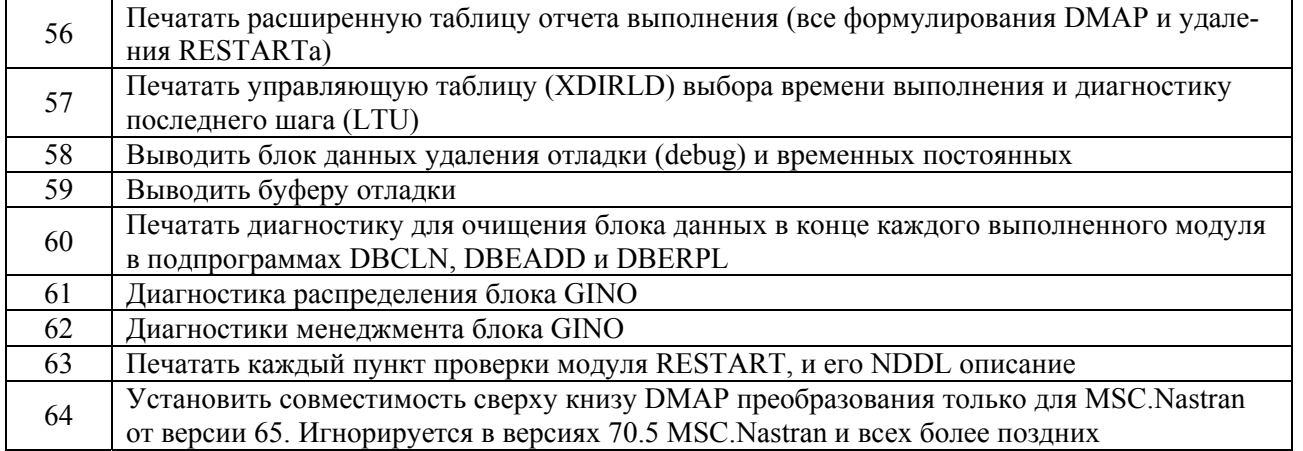

Дополнительную информацию рекомендовано получать из раздела NX Nastran Output Files B NX Nastran User's Guide.

DMAP - это последовательность алгоритмов для получения решения задачи.

# Приложение 11 ХАРАКТЕРНЫЕ СООБЩЕНИЯ NX Nastran 5.0

Общее количество сообщений - сотни. Чтобы получить их полный набор, нужно командой Help->Analysis вызвать программу, инсталлированную в операционной системе (Internet Explorer, Opera или другую), которая обслуживает справочную систему NX Nastran **for FEMAP Analysis Help**. Левая часть окна будет иметь вид, изображенный на рис.  $\pi$ 11.1-а, т.е. будет отображать соответствующий раздел справки (применялась программа Opera).

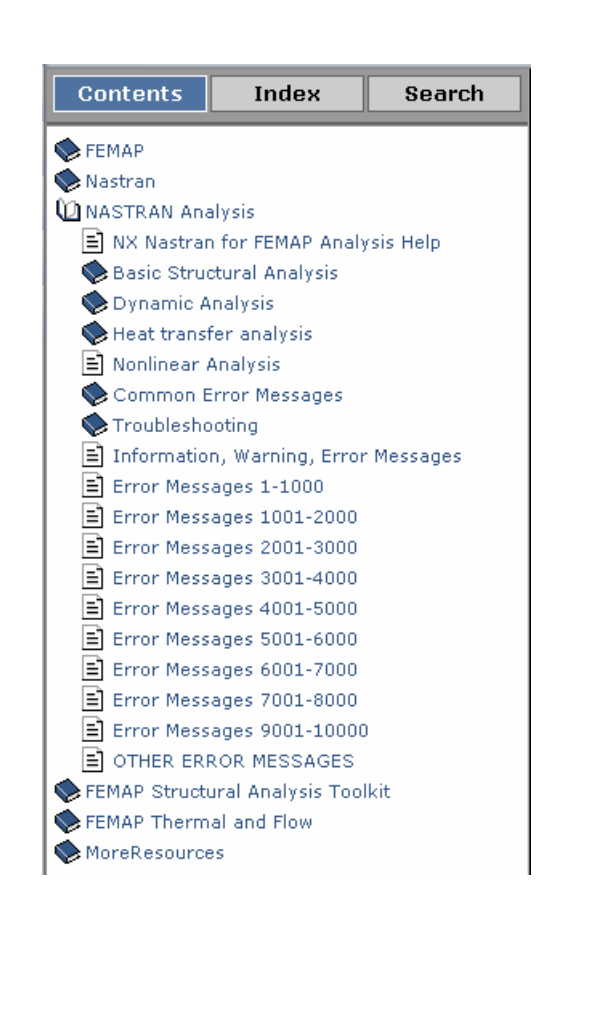

 $a)$ 

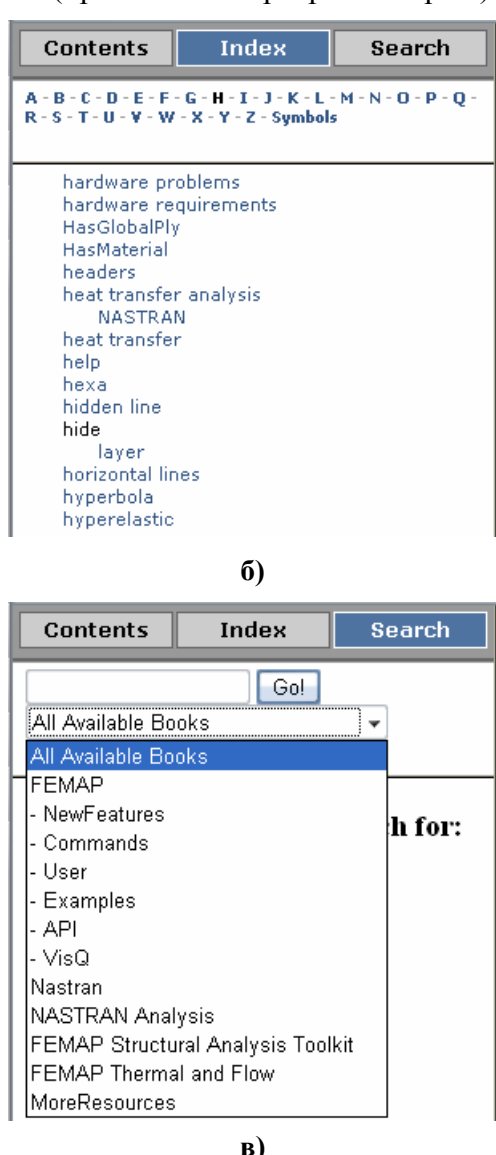

Рис. Д11.1. Диалоговые панели справочника NX Nastran для: а) – выбора раздела; б) – выбора конкретного сообщения из таблицы индексов; в) - автоматического поиска

Для выбора справки с конкретным номером сообщения об ошибке необходимо инициировать раздел Error Messages ..., содержащий сообщение с соответствующим номером. В правой части окна появится содержание раздела. Если нужно найти объяснение к какомуто понятию, то можно перейти на вкладку "Index" (см. рис.Д11.1-б), выбрать из списка необходимую первую букву ключевого слова и найти его в списке, который появится ниже; или перейти на вкладку "Search" (см. рис.Д11.1-в), ввести с клавиатуры одно или большее количество слов для автоматического контекстного поиска, выбрать из списка часть справочника, в которой проводить поиск и дать команду "Go".

 $\blacksquare$ 

۰

Если поиск дал результат, то необходимо из появившегося списка выбрать один из разделов и инициировать его.

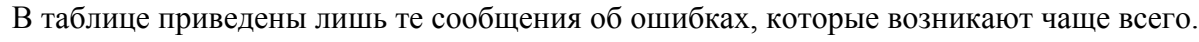

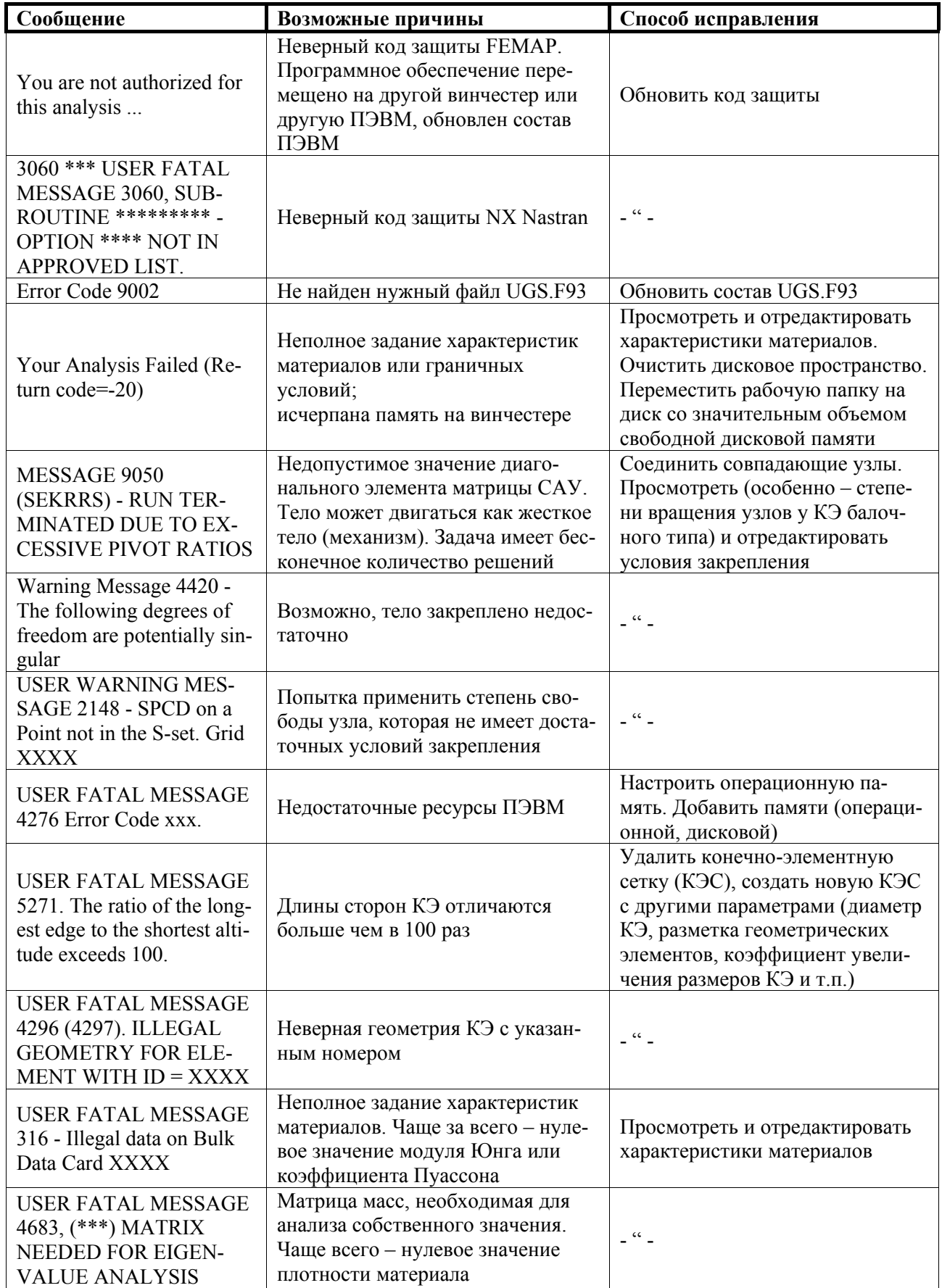

 $\overline{\phantom{0}}$ 

 $\blacksquare$ 

۰

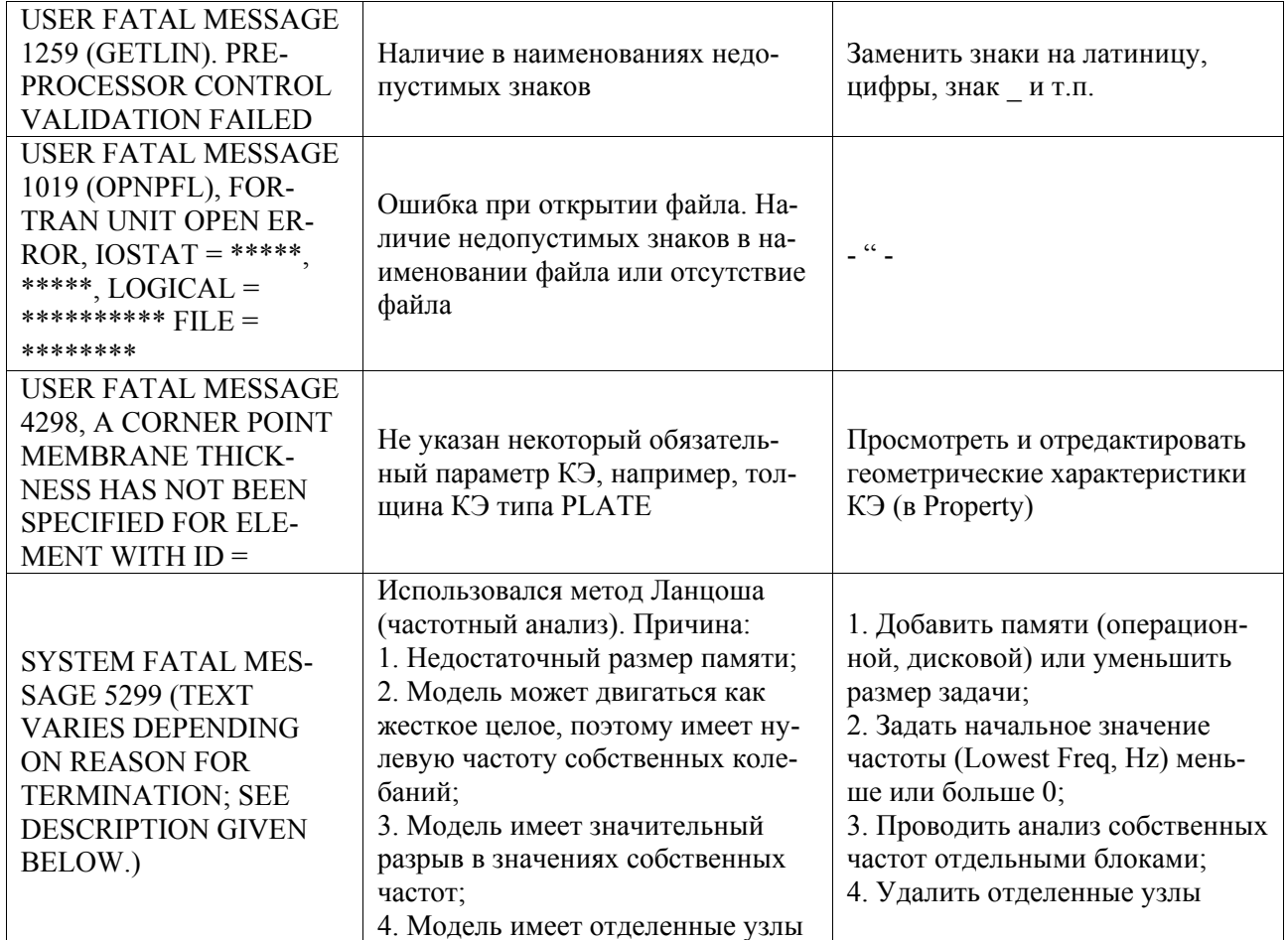

Ξ

### **Приложение 12**

## **ОСНОВНЫЕ ВЕКТОРЫ – РЕЗУЛЬТАТЫ РАСЧЕТОВ**

Приведены основные (не все) векторы – результаты расчетов краевых задач о тепловом и напряженно-деформированном состоянии тела, выбираемые с помощью диалоговой панели "**Select PostProcessing Data**" (см. рис.9.13).

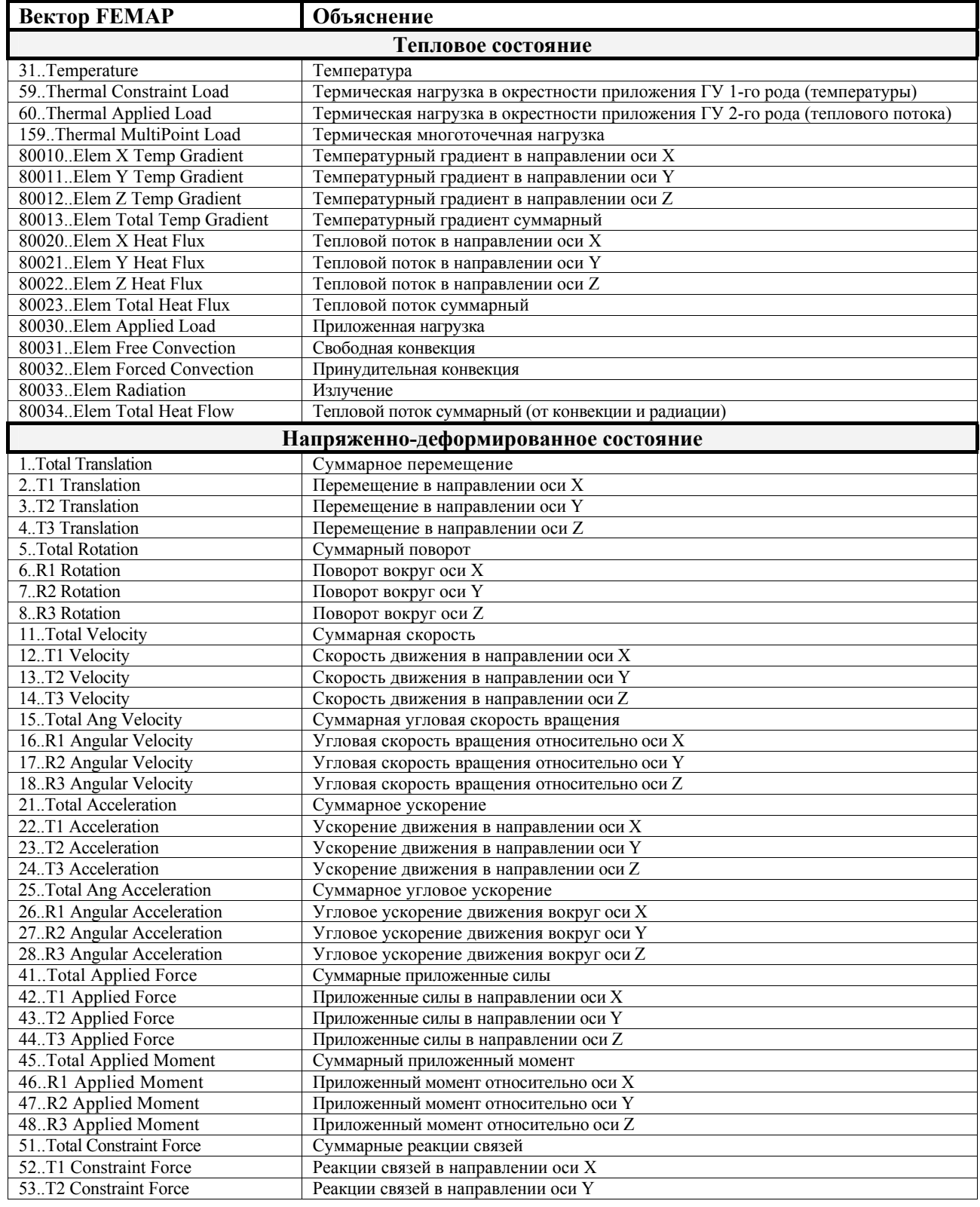

н

۰

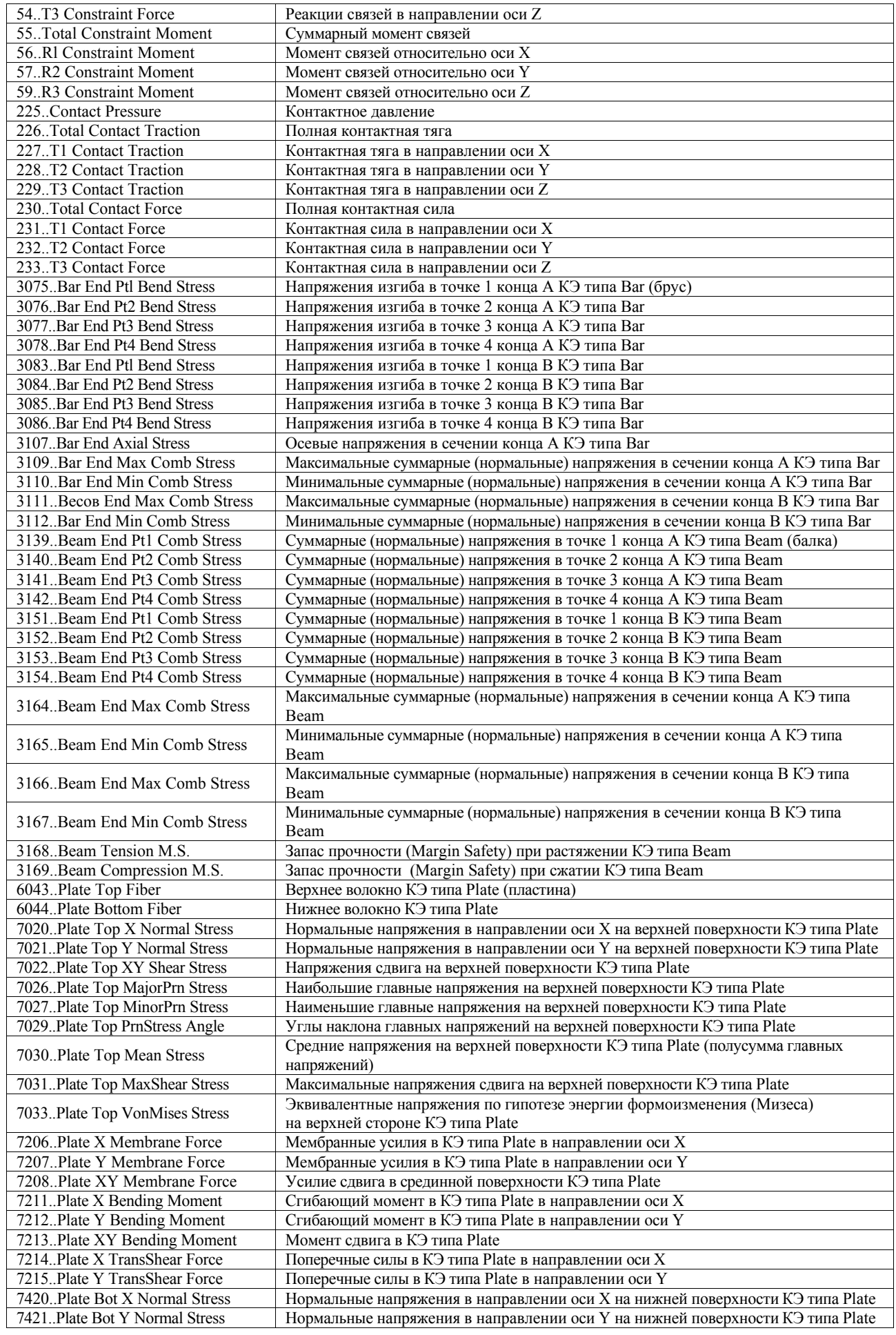

н

۰

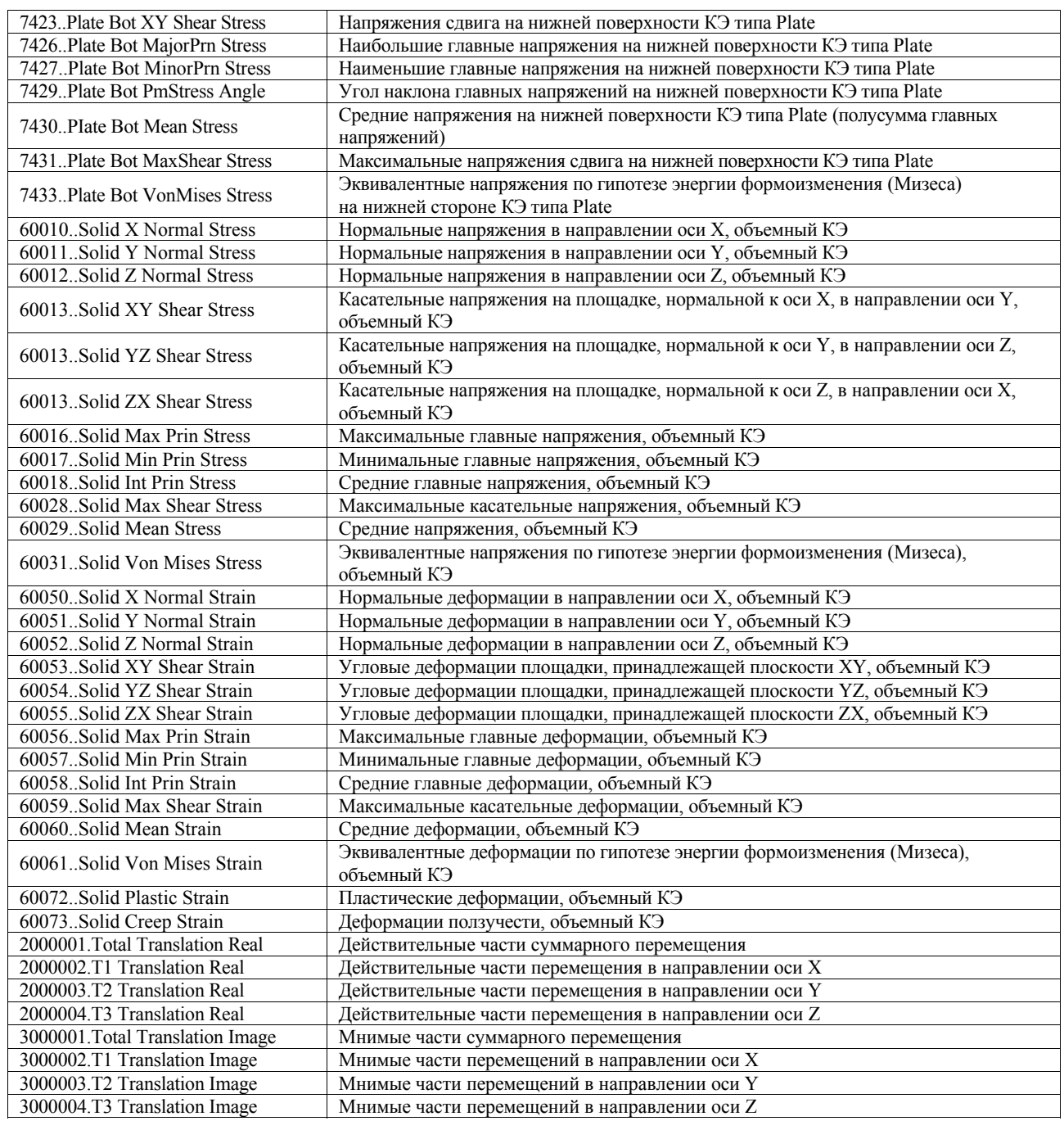